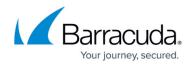

# **MSP Topic - Adding a New Tenant**

#### https://campus.barracuda.com/doc/91986821/

This article is intended for use only by Barracuda MSPs (Managed Service Providers).

If you are a Barracuda MSP, you can add another tenant to be managed by Barracuda, even if you already have one or more tenants. This process is different for MSPs than for other users.

#### Notes:

This process requires Microsoft 365 global tenant administration credentials.

If you add tenants and mailboxes to your Microsoft 365 account after your initial setup, Barracuda Networks requires up to 72 hours to learn about these new mailboxes and begin monitoring and protecting them.

To add an additional tenant to a Barracuda MSP account:

- 1. Log into Barracuda, using your existing Barracuda credentials. Click **I already have a Barracuda account** to use your existing Barracuda account.
- 2. From the Dashboard or any other page, click the account icon 🕒 in the upper right corner of the screen.
- 3. Select Connect Microsoft 365 Account.

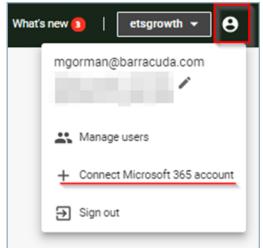

4. Select I want to protect my account with Impersonation Protection and click Next.

## Impersonation Protection

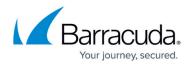

| al administ     | arracuda account to Microsoft 365. You must have an Microsoft 36<br>rator account to authorize.                   |
|-----------------|----------------------------------------------------------------------------------------------------|
| I wan<br>Secure | t to protect my account with Impersonation Protection<br>your account in real-time with Impersonation Protection. |
|                 |                                                                                                    |

5. In the Account to connect menu, select the account you wish to add. Then click Connect to Microsoft 365.

| Connection                                                       | lioroooft 06F                                  |                       |                       |
|------------------------------------------------------------------|------------------------------------------------|-----------------------|-----------------------|
|                                                                  | licrosoft 365                                  |                       |                       |
|                                                                  | da account to Microsof                         | t 365. You must hav   | e an Microsoft 365    |
| global administrator a                                           | ccount to authorize.                           |                       |                       |
| Account to connect                                               |                                                |                       |                       |
| Barracuda Networks                                               |                                                |                       |                       |
| After you sign into you continue.                                | ur Microsoft account, ad                       | ccept the application | permissions to        |
|                                                                  | Cancel                                         | Back Con              | nect to Microsoft 365 |
| Connect to Micros                                                | oft 365                                        | ⊘ 2                   |                       |
| Connect your Barracuda accour<br>global administrator account to | nt to Microsoft 365. You must ha<br>authorize. | ave an Microsoft 365  |                       |
| Account to connect                                               |                                                |                       |                       |
| Barracuda Networks                                               |                                                |                       |                       |
| Barracuda                                                        |                                                | n permissions to      |                       |
| SE Team AWS                                                      |                                                |                       |                       |
| Barracuda-SKO                                                    |                                                | nect to Microsoft 365 |                       |
| WAFaaS Demo                                                      |                                                |                       |                       |
| Barracuda                                                        |                                                |                       |                       |
| Barracuda                                                        |                                                |                       |                       |

Note: If you expect to see certain accounts that are not present, you can add them through the MSP App. Refer to <u>MSP App</u> for details.

- 6. When Microsoft 365 opens, log in as a global tenant admin.
- 7. Review the permissions required by Barracuda, as you did for your initial account, and click **Accept**.

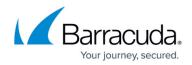

Barracuda immediately starts bootstrapping the new account.

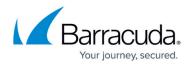

### Figures

- 1. ir-account.png
- 2. connect-ms-365-account.png
- 3. protect-my-account.png
- 4. select-ms365-account-1.png
- 5. select-ms365-account-2.png

© Barracuda Networks Inc., 2024 The information contained within this document is confidential and proprietary to Barracuda Networks Inc. No portion of this document may be copied, distributed, publicized or used for other than internal documentary purposes without the written consent of an official representative of Barracuda Networks Inc. All specifications are subject to change without notice. Barracuda Networks Inc. assumes no responsibility for any inaccuracies in this document. Barracuda Networks Inc. reserves the right to change, modify, transfer, or otherwise revise this publication without notice.